## **Logging In**

1) The Per Course BearPAF can be accessed by logging into the *MyMissouriState.edu* portal.

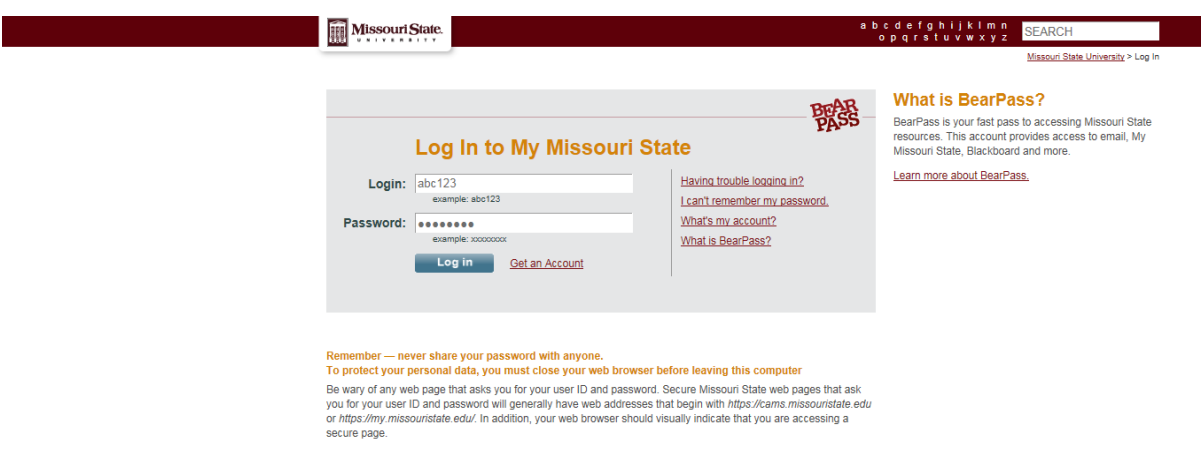

- 2) Enter your network user name & password.
- 3) Click on the *WorkFlow* tab.

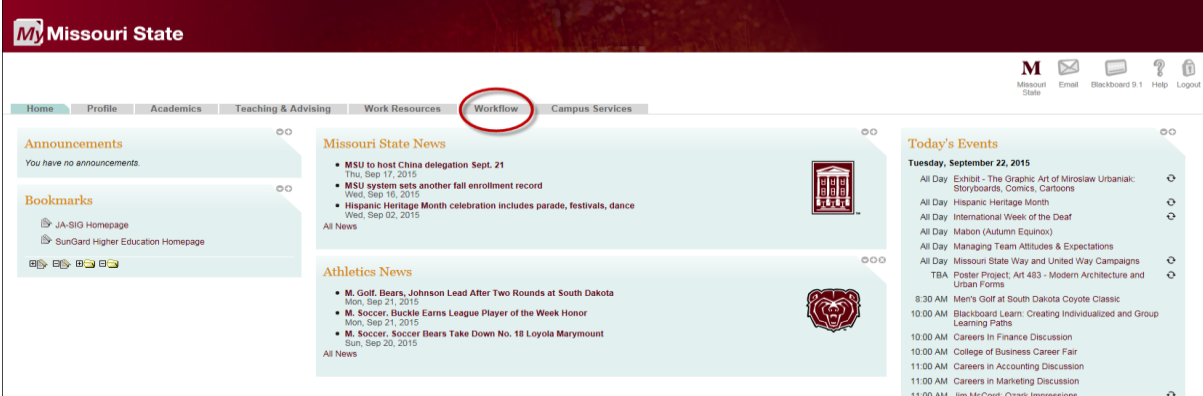

## **Approving a Per Course BearPAF**

1) The *WorkFlow* tab will show all actions awaiting your approval.

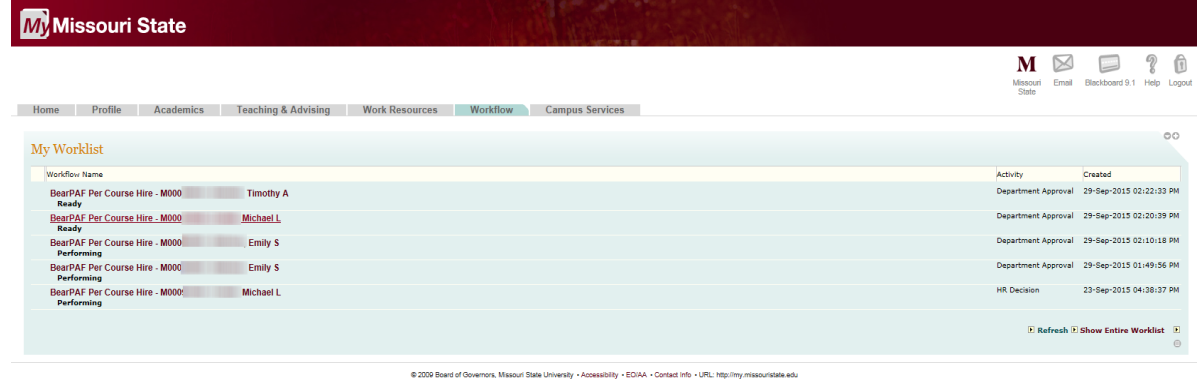

2) Click on the employee name of the BearPAF that you would like to Approve, Reject or Return. If the information on the BearPAF appears to be correct & can be approved, select approve & then click complete. If the decision is to reject or return for correction, then an explanation must be made in the comment field before the BearPAF is submitted back to the Initiator.

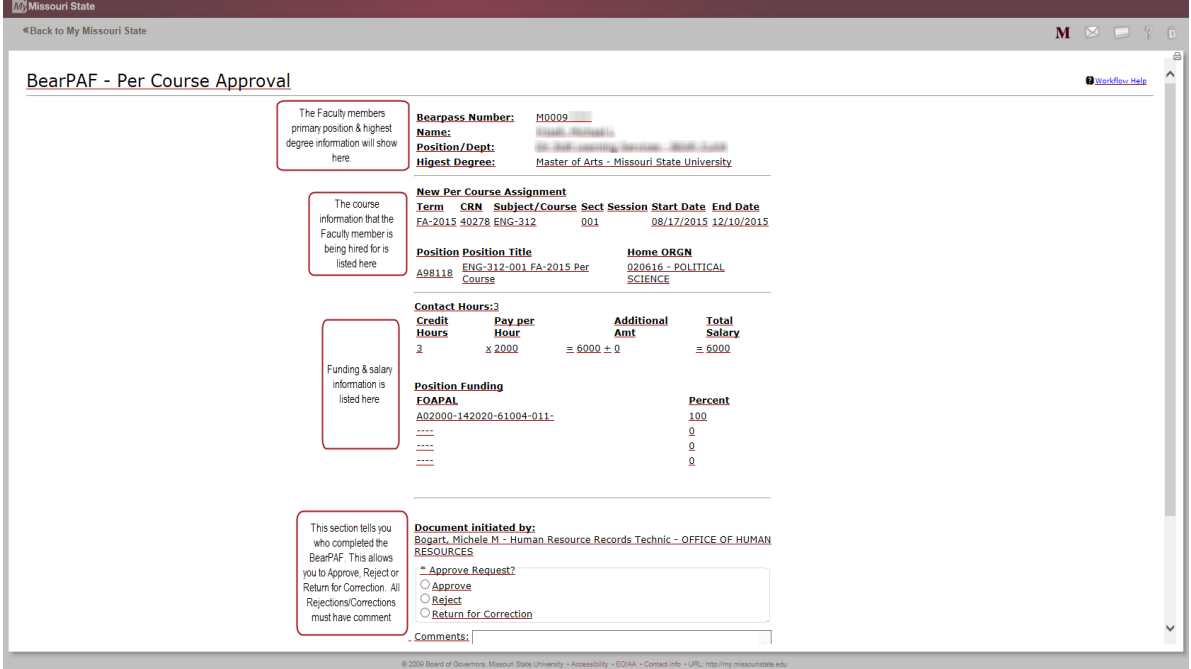

## **Assigning a Proxy**

A form to assign a proxy is located on the HR website. The form can be completed & emailed to **HRRecords@missouristate.edu** for processing.

## **Act as a Proxy**

You will not receive BearPAF notifications as a proxy. You will need to sign-in to Workflow on a regular basis in order to access forms you need to approve.